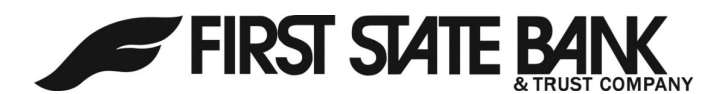

# Fusion eBanking Made Easy

#### Online Banking:

Online Banking allows you to check account balances, transfer funds, view account history, etc. It is also the portal for Bill Pay, eStatements, and Mobile Banking.

#### To sign up:

- 1. From the homepage: fusion.bank, click the Gray "Register" button under the title bar
- 2. Complete the Registration form, making a note of the Desired Login Name you have chosen, and submit.
- 3. The following business day, from the home page, click on the light blue "Online Banking Login" button
- 4. Enter your USER ID and Click, "I'm a New User"
- 5. Follow the prompts You will be sent a Secure Access Code upon the first login to register your computer.

#### eStatements:

Enjoy the benefits of going paperless. Access your account statements quickly, safely, and securely with eStatements. Follow the steps below to enroll:

- 1. Login into your Online Banking account
- 2. From the "Transactions" menu, click on eStatements
- 3. Enter your email address
- 4. Verify Statement Code: Click on the underline message to get your statement code
- 5. Enter the code
- 6. Complete form
- 7. Click on register

## Mobile Banking:

Allows you to view balances, transfer funds, and pay bills all through your smartphone or tablet device.

- 1. Download our app on your phone by searching "fusion ebanking" in your App store.
- 2. Once app is downloaded, enter your current USER ID and Password.
- 3. You should now see your account(s)

### Mobile Deposit:

Allows you to make a check deposit from your smartphone or tablet device without having to go into a branch.

- 1. Login to your online banking
- 2. From the menu on the left-hand side, under the "Services" tab, click "Mobile Deposit Enrollment" and follow prompts
- 3. Log off and back on
- 4. From the menu, under "Transactions" tab, click "Deposit Check"
- 5. Deposit Account select the account you want to deposit to by tapping in the box
- 6. Enter the amount of the check
- 7. Tap on the box with a camera Front of Check and follow the instructions
- 8. Take photo of back of check
- 9. Tap on "Submit Deposit"

Note: Endorse Check, date it, and write Fusion Deposit on the back.

## Online Bill Pay:

Pay your bills online and save time and money. Now that's a real plus! Follow the steps below to get started:

- 1. Login to Online Banking
- 2. Click on Enroll for Bill Pay
- 3. Click Continue to Bill Pay
- 4. Under create an account, pick a challenge phrase and response, click Accept and Submit
- 5. You will get a message that reads Welcome to your Bill Pay, click continue
- 6. You are now enrolled and ready to add payees